## 1 インストーラーのダウンロード

1-1 情報基盤サービスシステムにアクセスしてください。URLは https://iiss.tufs.ac.jp です。

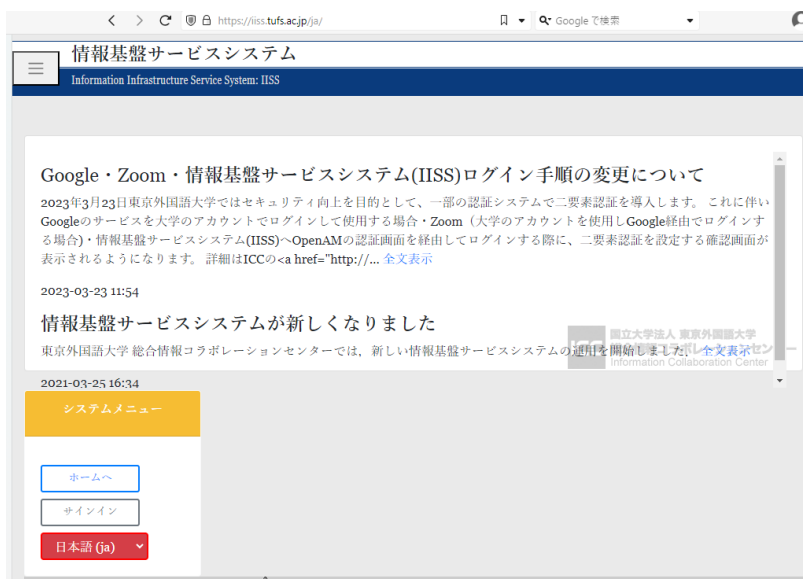

1-2 『サインイン』をクリックしてください。

1-3 OPENAMへのサインインが表示された場合は、ICCから交付されたアカウント 交付書ののユーザアカウントとパスワード(青帯)を入力してログインしてください。

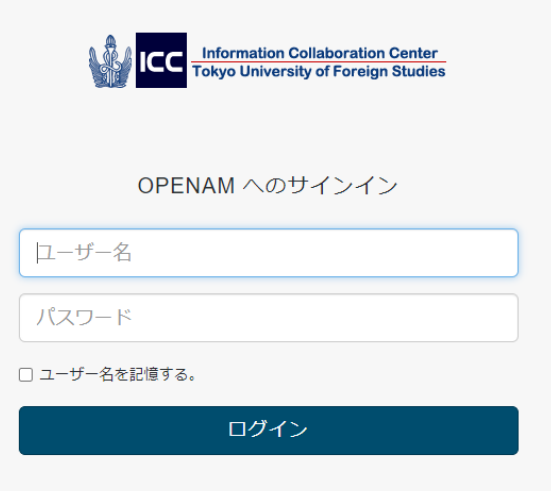

1-4 学生の場合は「ウイルスバスター配布 (正規学生)」の『個人所有PC用ウイル スバスターインストーラー』をクリックしてください。教員の場合はウイルスバスター 配布(個人所有端末)とウイルスバスター配布(大学所有端末)が表示されています。 端末の種類に応じたインストーラのリンクをクリックしてください。

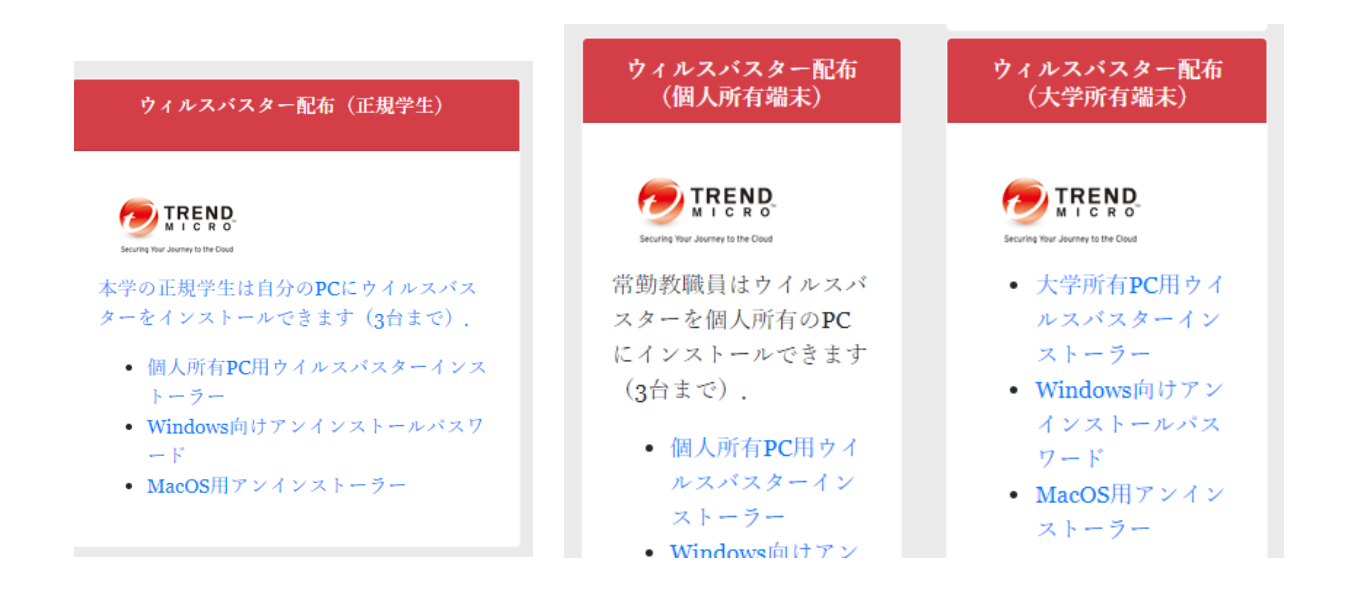

1-5 ダウンロードする製品種類を選んでダウンロードします。

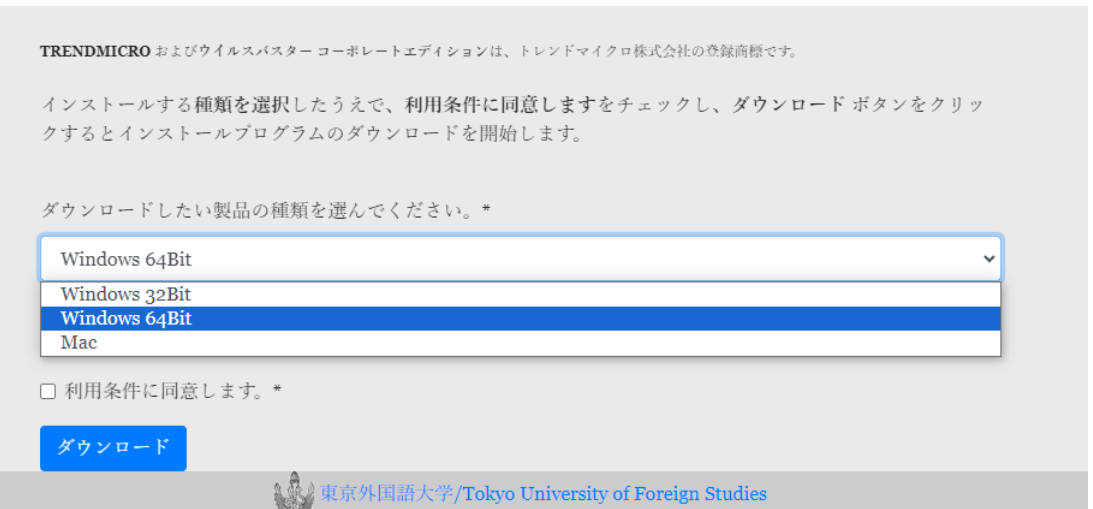

(2023年10月時点では、64bit版のインストーラは EndpointBasecamp\_x64.exe, 32bit 版のインストーラは EndpointBasecamp\_x86.exe )

## 2 インストールの確認と事前準備

インストールの前に以下の点を確認、実施してください。

2-1 市販のアンチウイルスソフトがインストールされているかどうかの確認、および アンインストール

まず、Microsoft Defender (Windows Defender) 以外のアンチウィルスソフトウェ ア (ウィルスバスター, McAfee, Norton など) がインストールされているかどうかを 確認してください。もし、アンチウィルスソフトウェアがインストールされている場合に は、各製品の案内に従ってアンインストールをしてください。自分でインストールしてい なくても購入した PC にあらかじめインストールされている場合があります.

2-2 Microsoft Defender リアルタイム保護の停止

以下の手順により、Windows に標準で搭載されている Microsoft Defender (Windows Defender)のリアルタイム保護を停止してください.

● Windows10の場合: Windows の設定 > 更新とセキュリティ> Windows セキュリティ から Windows Defender セキュリティセンターを開いてください。

ウイルスと脅威の防止 > ウイルスと脅威の防止の設定を開いて、リアルタイム保護を オフにしてください。

● Windows11の場合: Windows の設定 > プライバシーとセキュリティ>Windows セキュリティ を開いて ください

ウイルスと脅威の防止 > ウイルスと脅威の防止の設定を開いて、リアルタイム保護を オフにしてください。

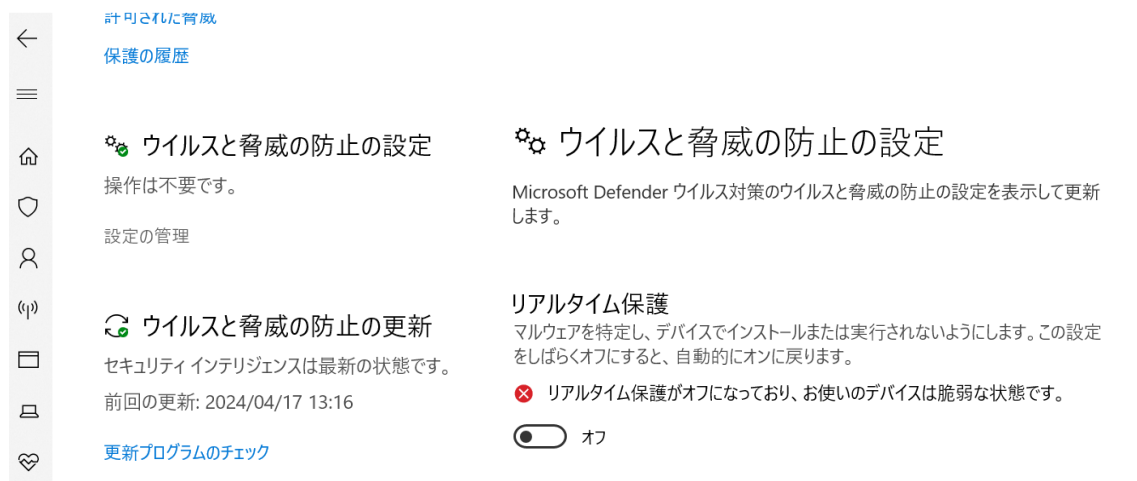

Trendmicro Apex One (Windows) インストール手順書

3 インストールの実行

3-1 1. でダウンロードしたインストーラを実行してください。

3-2 「Windows によって PC が保護されました」というポップアップが出る場合は次 の手順を行ってください。

3-3 詳細情報をクリックしてください。

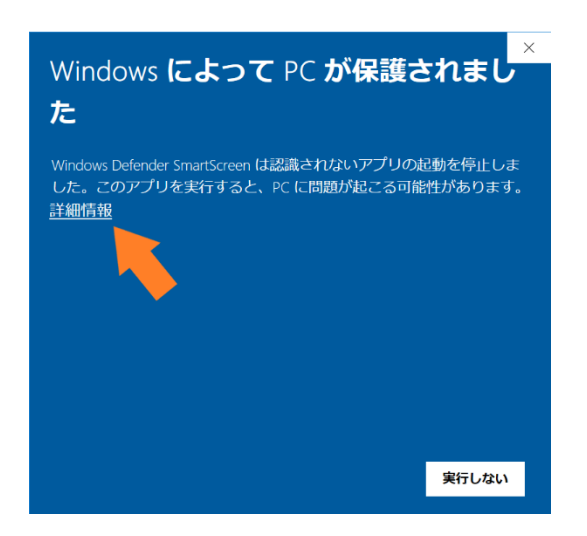

3-4 実行をクリックしてください。

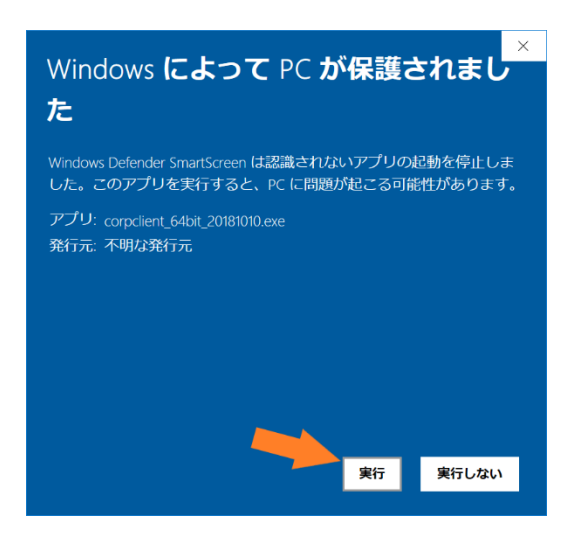

3-5 ユーザーアカウント制御のポップアップが出た場合、はいをクリックしてくださ  $\mathcal{V}_{\alpha}$ 

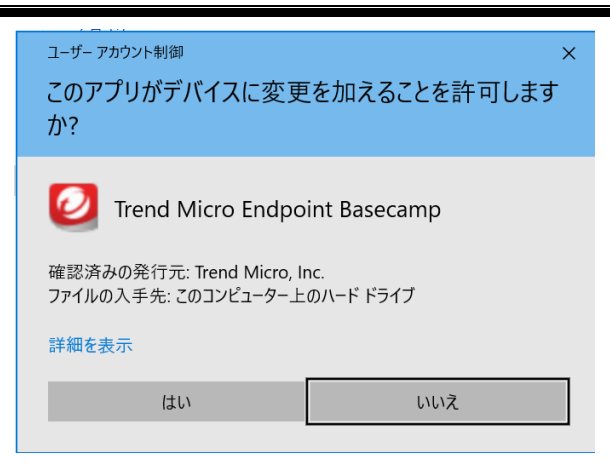

3-6 インストールが始まりますので、完了まで待ちます。

(40%でしばらく停止します。インストールが終わった場合、下記の黒い画面が見えなくなります。)

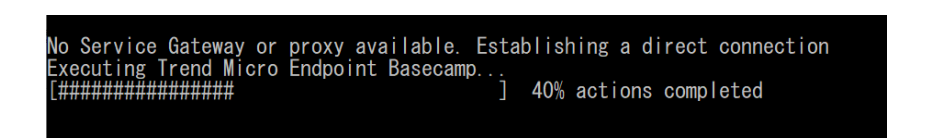

3-7 インストール完了後、一度OSの再起動を行い、デスクトップ右下の通知領域に、 青色のアイコンが表示されていることを確認します。

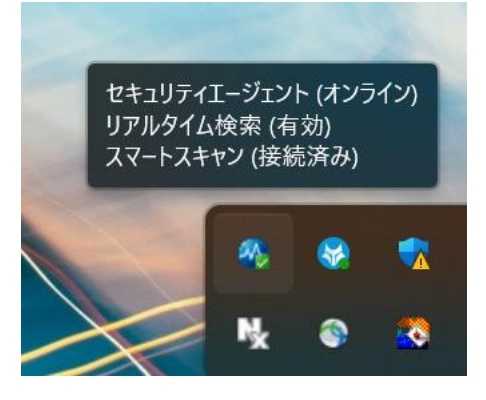

3-8 右下に表示されている青色のアイコンにカーソルを合わせ、クライアントがオンラ インになっていることを確認します。

※ウイルス対策用パターンファイルはネットワーク経由で自動的にアップデートさ れます。

以上で、「Trendmicro Apexone」のインストールは完了です。